# **Confluence Gadget**

You can embed a Structure gadget into a Confluence page to view the structure in Confluence.

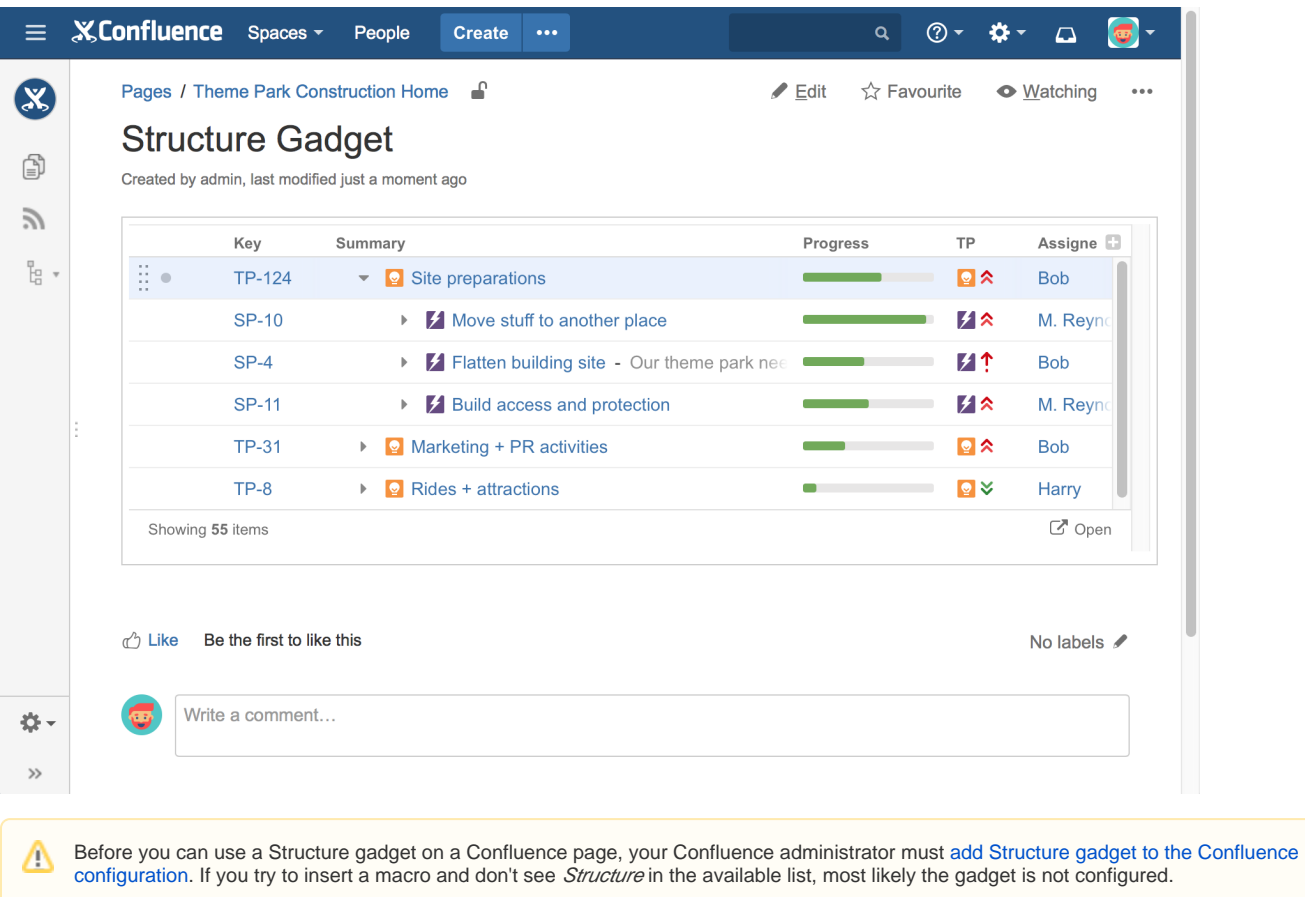

Adding a Structure Gadget to a Confluence Page

When editing a Confluence page, click Insert/Edit Macro, and select **Structure**. The macro configuration dialog appears.

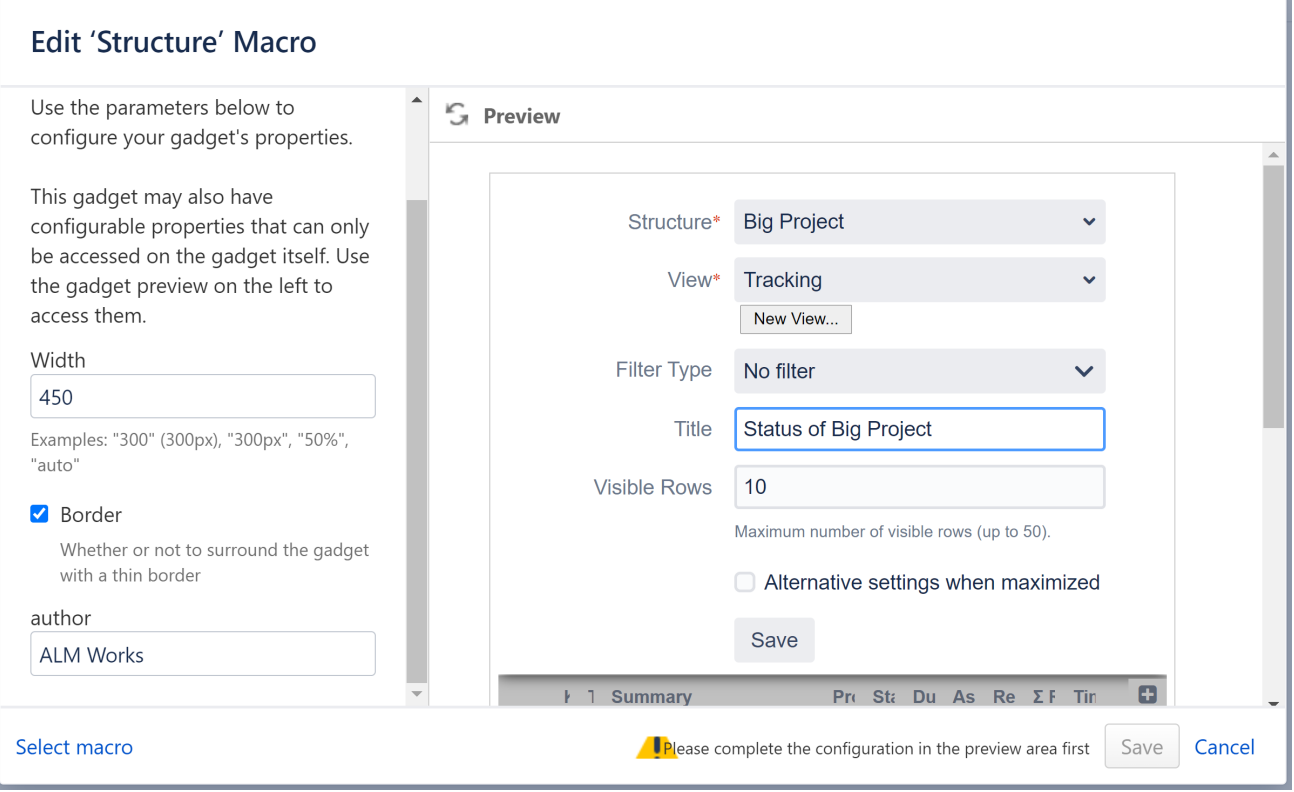

Select your gadget configuration:

- 1. Select a **Structure**. Click arrow down in the Structure selector to view recently used and favorite structures, or start typing the structure name and let the drop-down suggest matching structures.
- 2. Select a **View**. Click arrow down to choose from views associated with the selected structure, start typing and let Structure suggest matching views, or create a new view. The selected [view](https://wiki.almworks.com/display/structure/Configuring+View) determines which columns the gadget displays. (You will be able to adjust the view later.)
- 3. Optionally, configure a **Filter**. The displayed structure will be filtered in the same way as in the Structure Board see [Filter](https://wiki.almworks.com/display/structure/Filter). You can choose between a text filter, JQL, S-JQL, or a saved JQL filter – see [Search.](https://wiki.almworks.com/display/structure/Search)
- 4. Optionally, define the **Title** for this gadget. By default, it is the name of the selected structure.
- 5. Decide how large the gadget is allowed to be and specify the number of **Visible Rows**. If there are fewer visible rows, the gadget shrinks; if more, a vertical scroll bar appears. Pick any number between 2 and 50.
- 6. Optionally, if you would like the gadget to have a different **View** and **Visible Rows** settings when maximized, select the **Alternative settings when maximized** checkbox. This allows you to see more information for the same structure when the gadget window is maximized.
- 7. Click **Save**.

Once you've configured the gadget, specify the appearance of the gadget on the left side of the screen:

- Specify the gadget's **width**
- Select whether or not it should have a **border**

Click **Insert** and you're done!

If you see the **Login & approve** button, you will need to log in to Jira before you can add the gadget. ⋒

A **Structure plugin not available** message indicates that you do not have any visible structure. This is most likely because you are not logged in.

#### Using the Gadget

When viewing a structure in a gadget, some of Structure's features will be limited or unavailable:

- Search and the Secondary panel is unavailable
- The toolbar is unavailable
- The displayed Structure gadget is not suitable for printing. Please use [Printable Page](https://wiki.almworks.com/display/structure/Printing+Structure) to print a structure separately.
- In the current version, it is not possible to edit the structure or issue fields from the Confluence gadget.

### Customizing Gadget View

Once you have created your gadget, you can customize by adding, removing or rearranging columns – see [Customizing Columns.](https://wiki.almworks.com/display/structure/Customizing+Columns)

Once you've made changes to the gadget's view, a new indicator will appear at the bottom of the gadget, along with option revert back to the view's original setting.

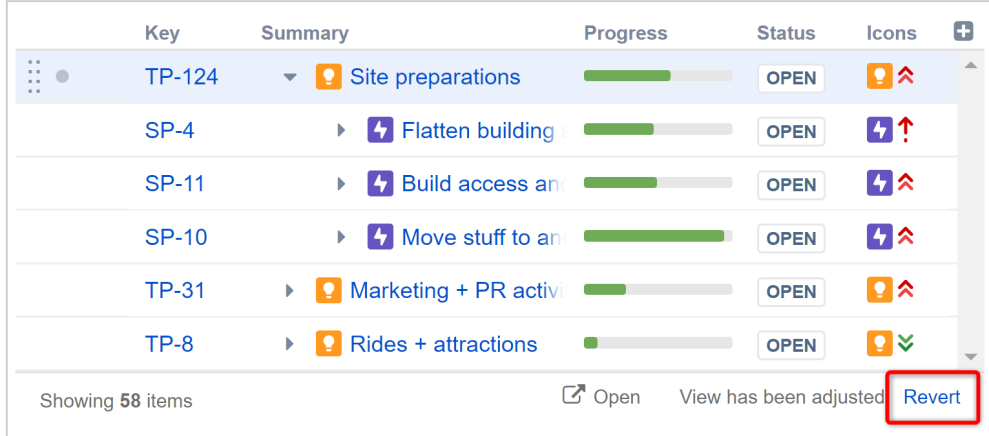

In order to save the view, you need to enter Edit mode for the Confluence page and then edit the Structure macro. From there, you have a couple of options for saving your changes.

#### **Save**

Click the **Save** link to apply all the changes you have made to the existing view. The view will be updated everywhere it is in use, in the gadget, on Structure Board, etc. It will also impact all other users with access to that view.

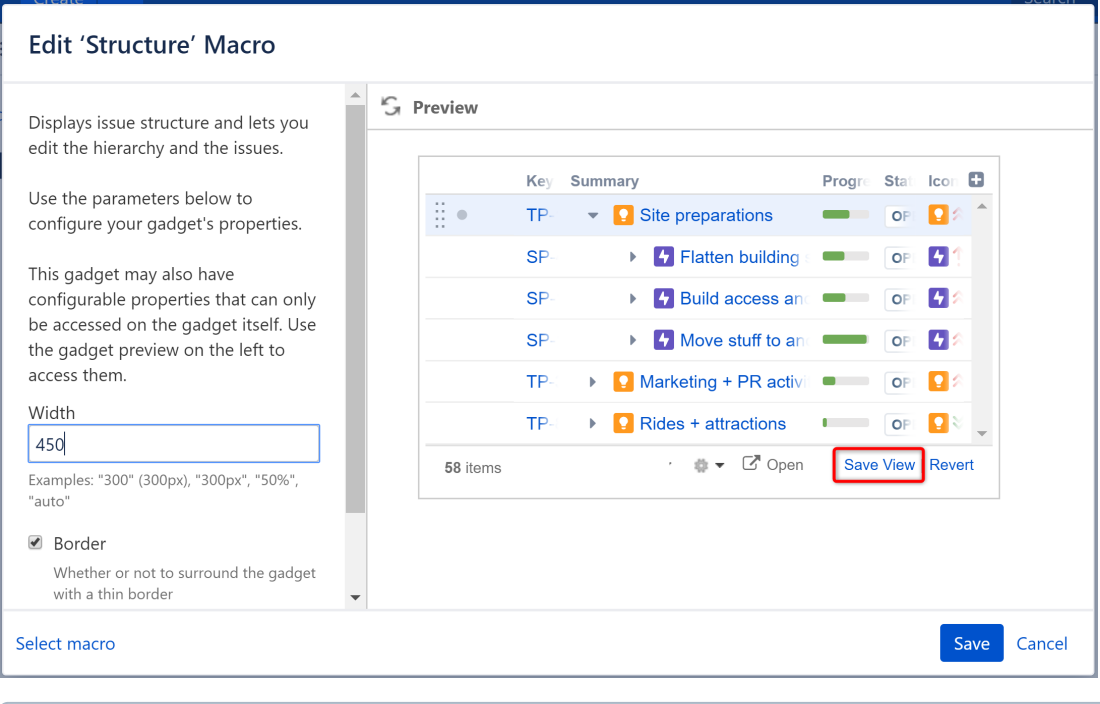

You must have [Update permission](https://wiki.almworks.com/display/structure/View+Sharing+and+Permissions) for the current view to save changes. ന

#### **Save As**

There is no Save As option on the Confluence gadget; however, it can be accomplished using the following method:

1. Adjust the gadget's view by adding, removing or rearranging columns – see [Customizing Columns](https://wiki.almworks.com/display/structure/Customizing+Columns) for details.

2. From the Edit 'Structure' Macro screen, open the gadget configuration by clicking the edit icon.

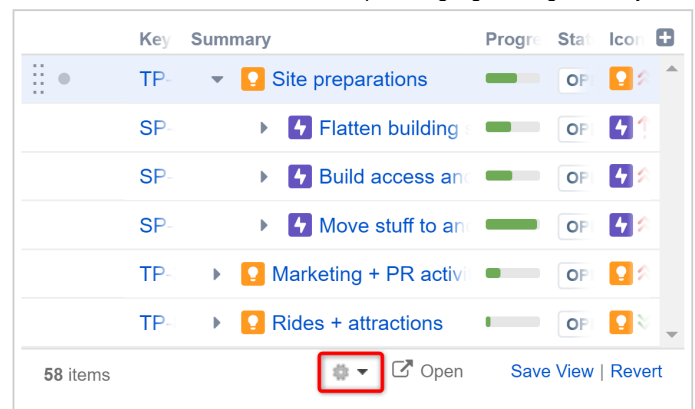

3. Click the **New View** button, located beside the view selector. An additional form appears – enter the new view name and click **Create View**.

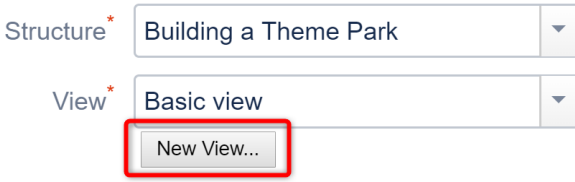

4. If this gadget is going to be visible to other users, make sure they have access to the view you've created by clicking **Let everyone use this view**.

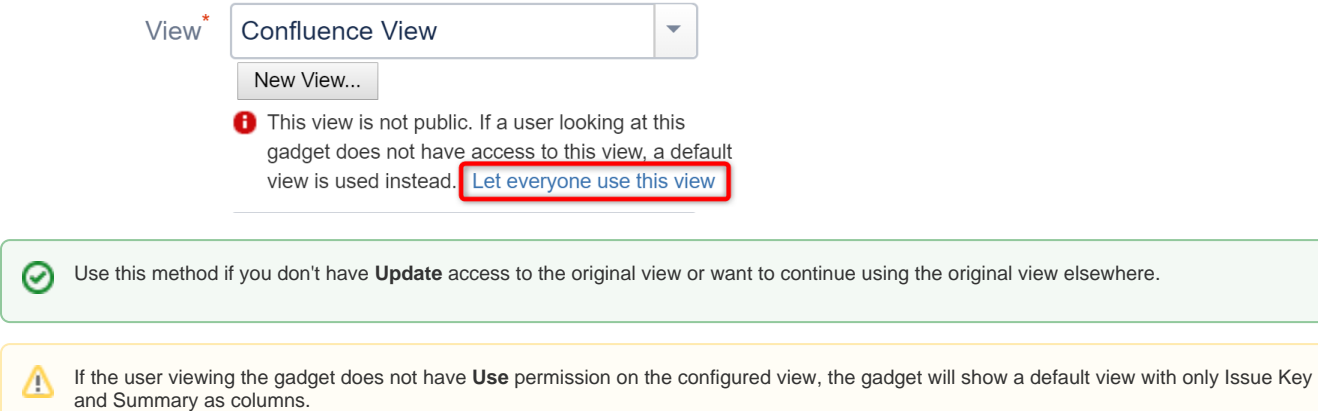

## Open on Structure Board

Working from the [Structure Board](https://wiki.almworks.com/display/structure/Structure+Board) provides the most unrestricted Structure experience. To get to the Structure Board from a gadget, click the **Open** link.

## **Structure Gadget**

Created by Demo User, last modified just a moment ago

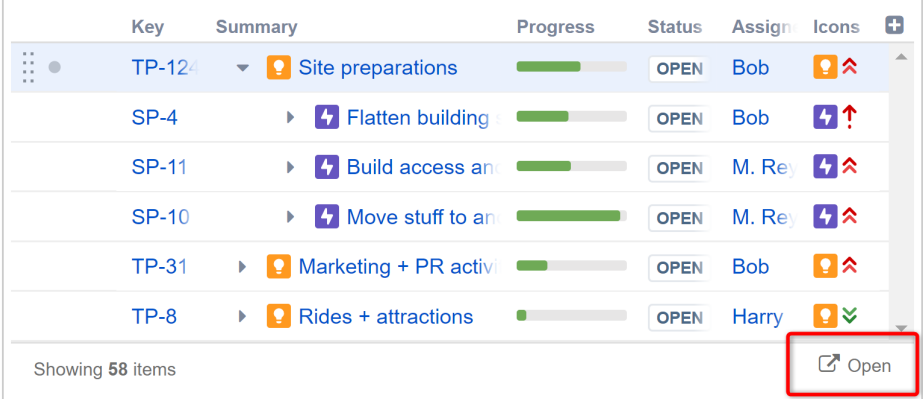

The structure will open on Structure Board with the same [filters](https://wiki.almworks.com/display/structure2gmaster/Filter) and [transformations](https://wiki.almworks.com/display/structure2gmaster/Transformations) that were applied in the original gadget. For examples, if the gadget only shows items from a specific project, sorted by Assignee, that's exactly what you'll see on the Structure Board. To review or remove these

transformations, click the Transformations button **in the panel toolbar.**